#### Time Clock Imports

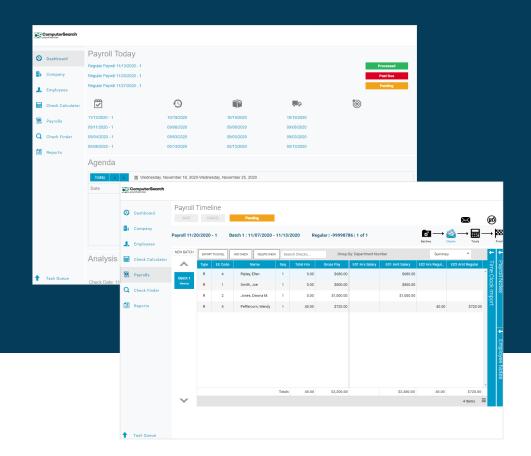

EBC

# **Evolution Payroll**

PAYROLL • HR SERVICES

This document will provide visual instruction for importing time clock files into Evolution Payroll. Please be aware that there are exceptions to these guidelines. Contact your Payroll Assistant to discuss variations that may apply to you.

| Contents                       |         |
|--------------------------------|---------|
| Saving File                    | Page 3  |
| Time Clock Import Options      | Page 4  |
| File Format                    | Page 5  |
| Date Field Format              | Page 6  |
| Employee Synchronization       | Page 7  |
| Organizational Synchronization | Page 8  |
| Job Codes and Org Level        | Page 9  |
| Create Checks                  | Page 10 |

# Saving File

Before you begin, be sure to save the time clock file to your desktop. Save the file as a CSV file for the following instructions to apply.

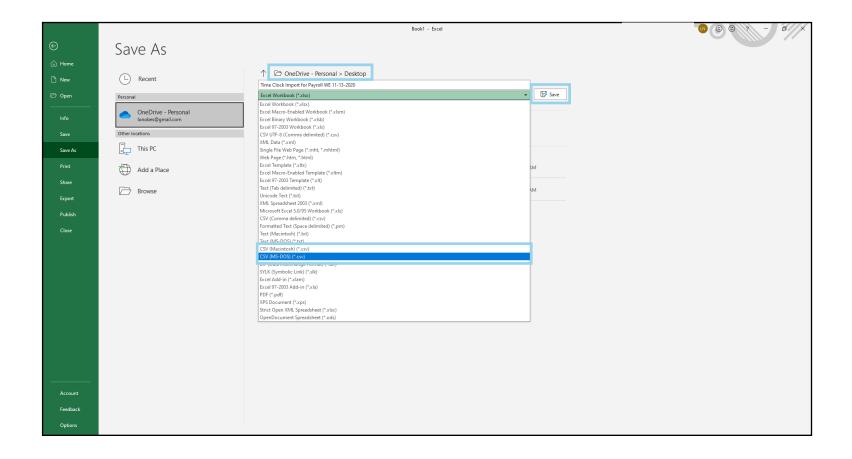

# **Time Clock Import Options**

Start by following the initial steps to create either a scheduled or unscheduled payroll. Time clock import parameters are on the Check Batch Settings screen. To get to the Check Batch Settings screen:

- 1. Click on the Payroll tab.
  - a. Click the plus sign to add a new payroll, create your payroll as normal.
  - b. Or click to edit an existing payroll.

| 😲 Dashr          | Payroll Timeline     |                                      |                                   |                                      |                      |                                      |
|------------------|----------------------|--------------------------------------|-----------------------------------|--------------------------------------|----------------------|--------------------------------------|
| Company          | ÷                    |                                      |                                   |                                      |                      |                                      |
| L Employees      | 10/09/2020 - 1       | Past Due                             | 10/30/2020 - 1                    | Past Due                             | 11/20/2020 - 1       | Pending                              |
| Check Calculator | Weekly               | 09/26/2020 - 10/02/2020<br>New Batch | Weekly                            | 10/17/2020 - 10/23/2020<br>New Batch | Weekly               | 11/07/2020 - 11/13/2020<br>New Batch |
| Dayrolls         | Submit by:10/05/2020 | ß                                    | Submit by:10/26/2020              | ľ                                    | Submit by:11/16/2020 | Ø                                    |
| Q Check Finder   | 10/16/2020 - 1       | Past Due                             | 11/06/2020 - 1                    | Past Due                             | 11/27/2020 - 1       | Pending                              |
| Reports          | Weekly               | 10/03/2020 - 10/09/2020<br>New Batch | Weekly                            | 10/24/2020 - 10/30/2020<br>New Batch | Weekly               | 11/14/2020 - 11/20/2020<br>New Batch |
|                  | Submit by:10/12/2020 | ľ                                    | Submit by:11/02/2020              | ľ                                    | Submit by:11/23/2020 | ľ                                    |
|                  | 10/23/2020 - 1       | Past Due                             | 11/13/2020 - 1                    | Processed                            | 12/04/2020 - 1       | Pending                              |
|                  | Weekly               | 10/10/2020 - 10/16/2020<br>New Batch | Weekly                            | 10/31/2020 - 11/06/2020              | Weekly               | 11/21/2020 - 11/27/2020<br>New Batch |
|                  | Submit by:10/19/2020 | ß                                    | Submitted on: 10/19/2020 11:26 AM | <b>10</b>                            | Submit by:11/30/2020 | b 🗹                                  |

# **Time Clock Import Options**

If you are editing an existing payroll,

- 1. Click the Batches icon to switch from the Check view,
- 2. Then click on Check Batch
- 3. This will open the Payroll Settings page which includes Time Clock Import Options.

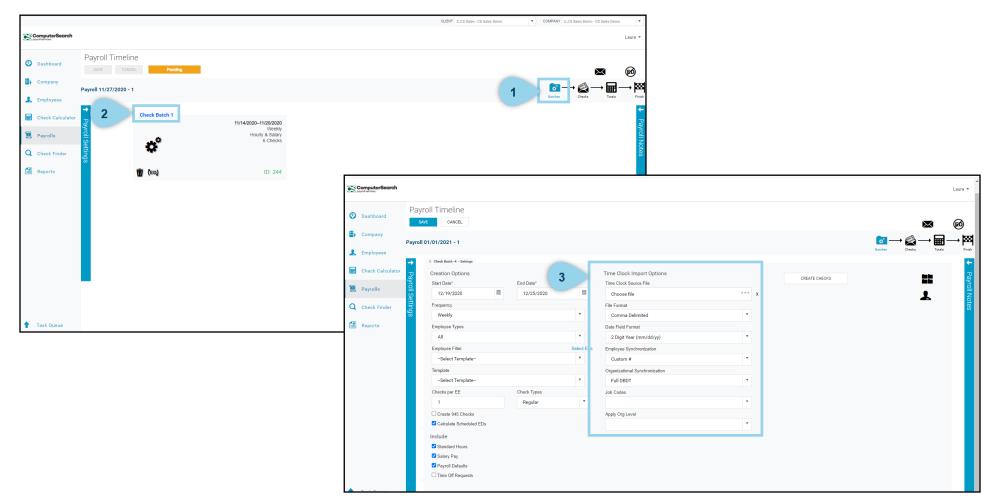

## **Time Clock Import Options**

To select the file,

- 1. Click on the ... under Time Clock Source File.
- 2. Select the CSV file that was saved to your desktop before beginning.

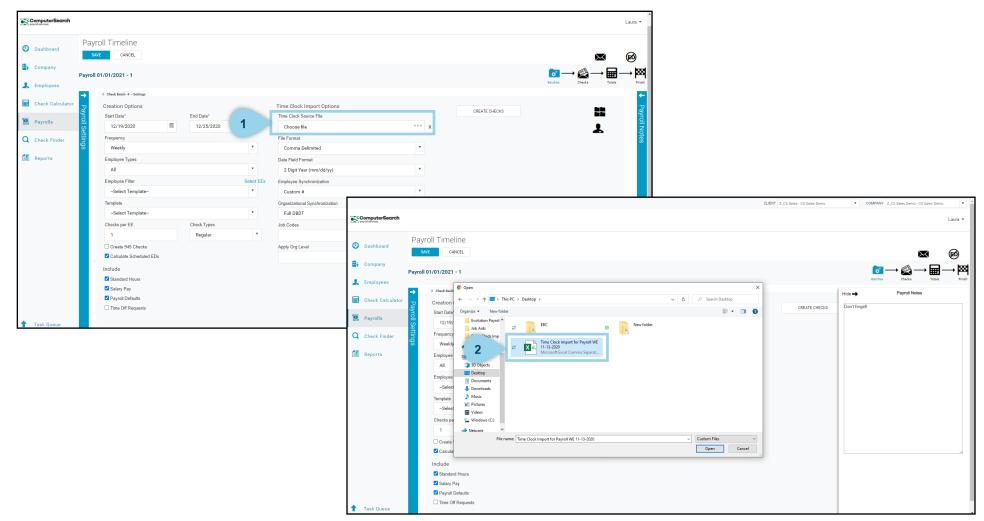

### File Format

Select the file format as CSV since that is the type of file you are importing.

|                                     |                  |                            |  |            |   |                                                                                    |       | CLIENT Z_CS Sales - CS Sales Demo | ▼ CC              | MPANY Z_CS Sales Demo - C | S Sales Demo                                                    | ¥ .                                                                              |                                         |                        |                                                     |  |                 |                                          |                        |         |   |                 |   |  |  |                   |  |  |
|-------------------------------------|------------------|----------------------------|--|------------|---|------------------------------------------------------------------------------------|-------|-----------------------------------|-------------------|---------------------------|-----------------------------------------------------------------|----------------------------------------------------------------------------------|-----------------------------------------|------------------------|-----------------------------------------------------|--|-----------------|------------------------------------------|------------------------|---------|---|-----------------|---|--|--|-------------------|--|--|
| ComputerSearch<br>payroll services. |                  |                            |  |            |   |                                                                                    |       |                                   |                   |                           | Laura 🔻                                                         | -                                                                                |                                         |                        |                                                     |  |                 |                                          |                        |         |   |                 |   |  |  |                   |  |  |
| 🕙 Dashboard                         | Payr<br>sa       | roll Timeline<br>ve cancel |  |            |   |                                                                                    |       |                                   |                   |                           | × Ø                                                             |                                                                                  |                                         |                        |                                                     |  |                 |                                          |                        |         |   |                 |   |  |  |                   |  |  |
| 📑 Company                           | Payroll          | 01/01/2021 - 1             |  |            |   |                                                                                    |       |                                   |                   | Batches Checks            |                                                                 |                                                                                  |                                         |                        |                                                     |  |                 |                                          |                        |         |   |                 |   |  |  |                   |  |  |
|                                     | lator            |                            |  |            |   |                                                                                    |       |                                   |                   |                           | X Check Batch - 6 - Settings<br>Creation Options<br>Start Date" |                                                                                  | End Date*                               |                        | Time Clock Import Options<br>Time Clock Source File |  | CREATE CHECKS   | Hide →<br>Don't forget!                  | Payroll Notes          |         | 1 |                 |   |  |  |                   |  |  |
| Payrolls                            | Payroll Settings | 12/19/2020<br>Frequency    |  | 12/25/2020 |   | Time Clock Source File Time Clock Import for Payroll WE 11-13-2020.csv File Format | ••• x |                                   |                   |                           |                                                                 |                                                                                  |                                         |                        |                                                     |  |                 |                                          |                        |         |   |                 |   |  |  |                   |  |  |
| Check Finder                        | ings             | Weekly<br>Employee Types   |  |            | Y | Comma Delimited                                                                    | •     |                                   |                   |                           |                                                                 |                                                                                  |                                         |                        |                                                     |  |                 |                                          |                        |         |   |                 |   |  |  |                   |  |  |
|                                     |                  |                            |  |            |   |                                                                                    |       |                                   |                   |                           |                                                                 |                                                                                  |                                         | All<br>Employee Filter |                                                     |  | ▼<br>Select EEs | Fixed Positions Employee Synchronization |                        |         |   |                 |   |  |  |                   |  |  |
|                                     |                  |                            |  |            |   |                                                                                    |       |                                   | -Select Template- |                           |                                                                 | <b>•</b>                                                                         | Custom # Organizational Synchronization | Ŧ                      |                                                     |  |                 |                                          |                        |         |   |                 |   |  |  |                   |  |  |
|                                     |                  |                            |  |            |   |                                                                                    |       |                                   |                   |                           |                                                                 |                                                                                  |                                         |                        | -Select Template<br>Checks per EE                   |  | Check Types     | •                                        | Full DBDT<br>Job Codes | Ŧ       |   |                 |   |  |  |                   |  |  |
|                                     |                  |                            |  |            |   |                                                                                    |       |                                   |                   |                           |                                                                 |                                                                                  |                                         |                        |                                                     |  |                 | 1                                        |                        | Regular | • | Apply Org Level | • |  |  |                   |  |  |
|                                     |                  |                            |  |            |   |                                                                                    |       |                                   |                   |                           |                                                                 |                                                                                  |                                         |                        |                                                     |  |                 |                                          |                        |         |   |                 |   |  |  | Create 945 Checks |  |  |
|                                     |                  |                            |  |            |   |                                                                                    |       |                                   |                   |                           |                                                                 | <ul> <li>Standard Hours</li> <li>Salary Pay</li> <li>Payroll Defaults</li> </ul> |                                         |                        |                                                     |  |                 |                                          |                        |         |   |                 |   |  |  |                   |  |  |
| 🕇 🛛 Task Queue                      |                  | ☐ Time Off Requests        |  |            |   |                                                                                    |       |                                   |                   |                           |                                                                 |                                                                                  |                                         |                        |                                                     |  |                 |                                          |                        |         |   |                 |   |  |  |                   |  |  |

# **Employee Synchronization**

Select how the employees are grouped in the import file – by name, employee number, etc. This will depend on how your time clock file is set up.

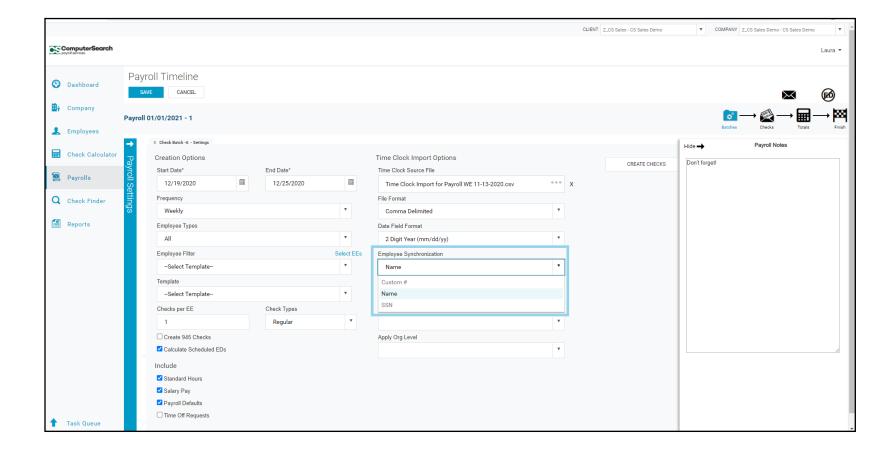

## Job Codes and Org Levels

Optional:

- 1. Select whether job codes will be imported with the data .
- 2. Select if keeping the organization level used in the import file .

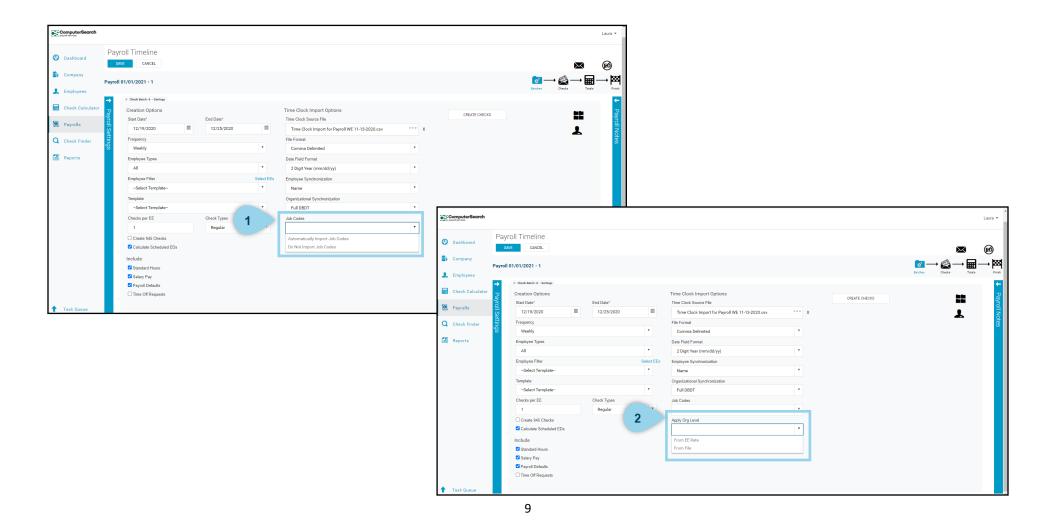

### **Create Checks**

Click the Create Checks button. If there is an issue with the file upload, you will receive an error message.

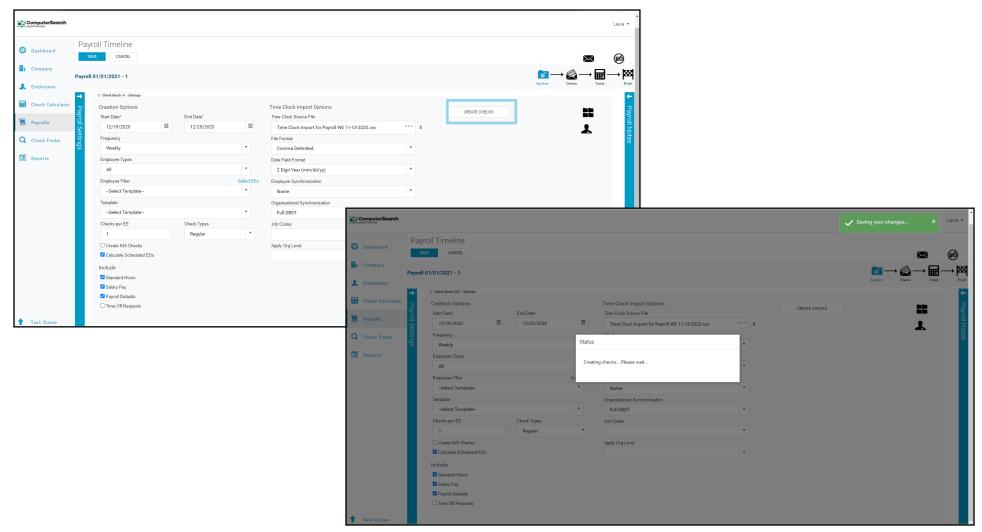